# Student ePortfolio students.weebly.com

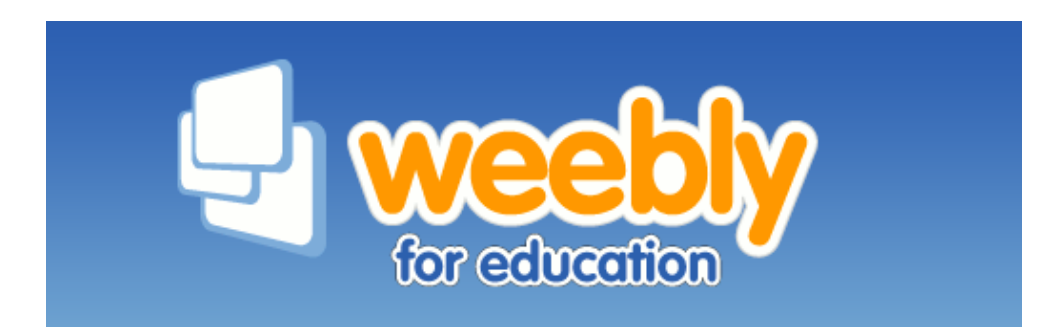

### Go to: students.weebly.com Then: Sign In

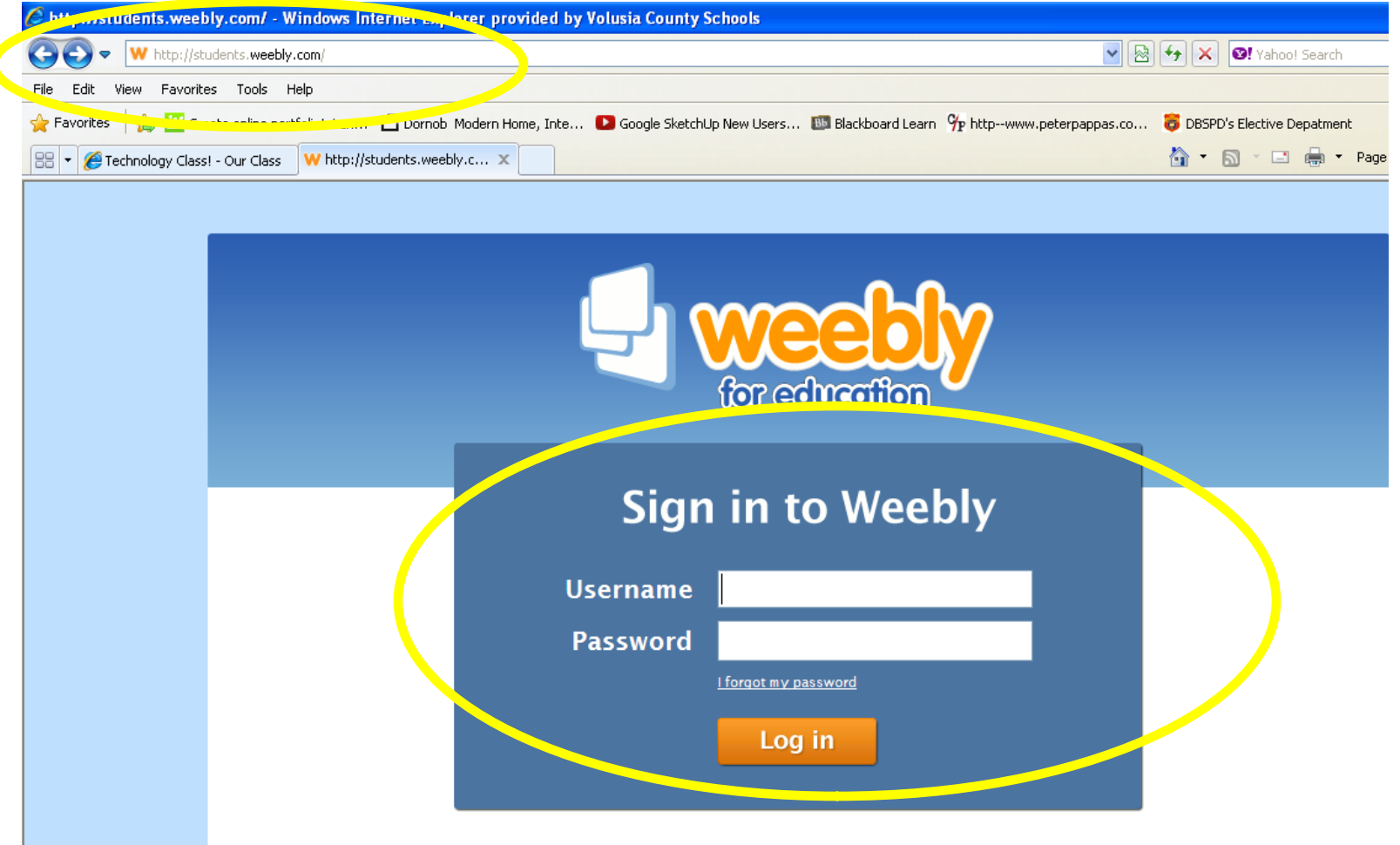

### Click: edit site

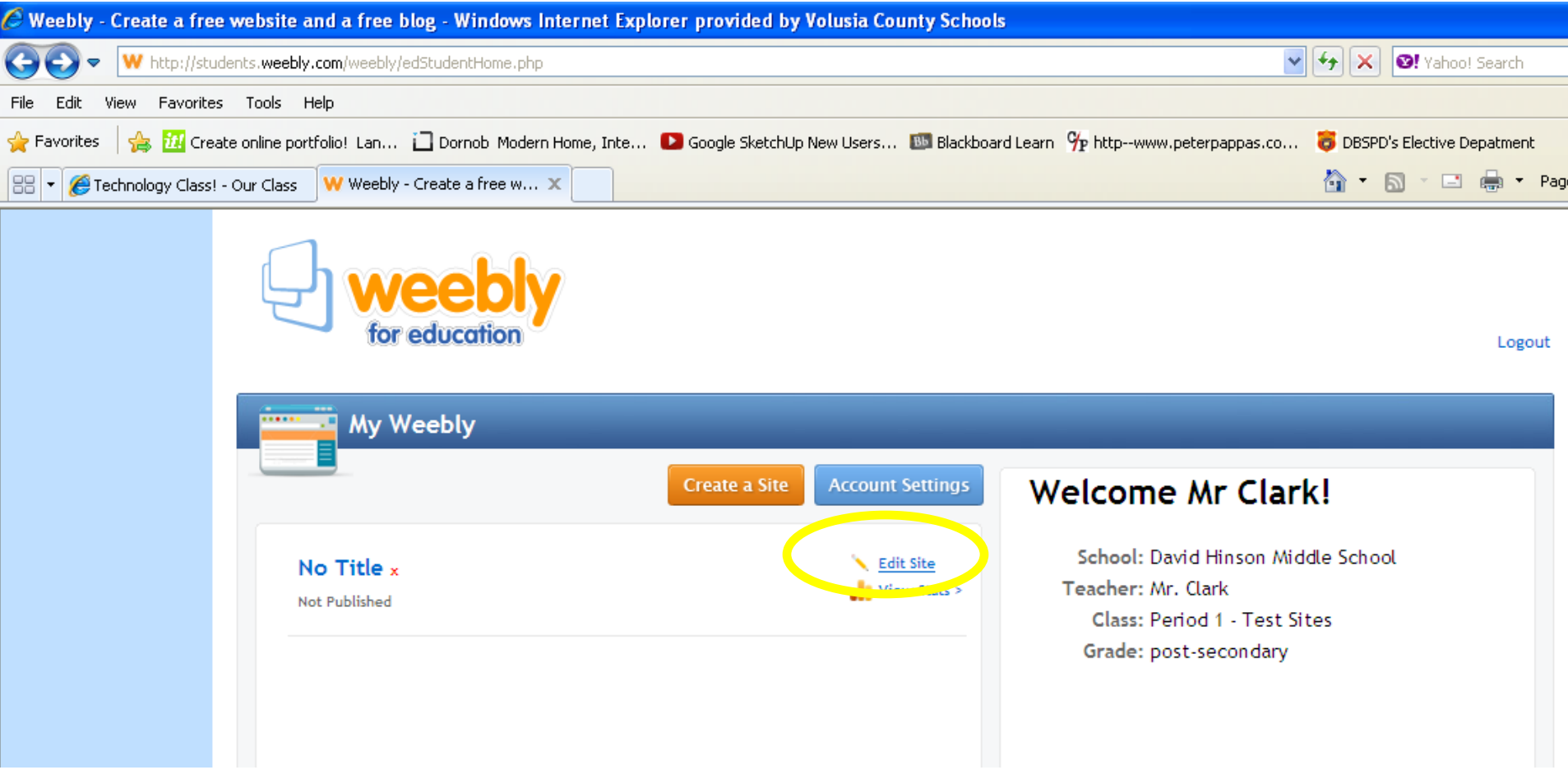

### Enter Website Title Slide Title: First name's ePortfolio Then Click: Save Title

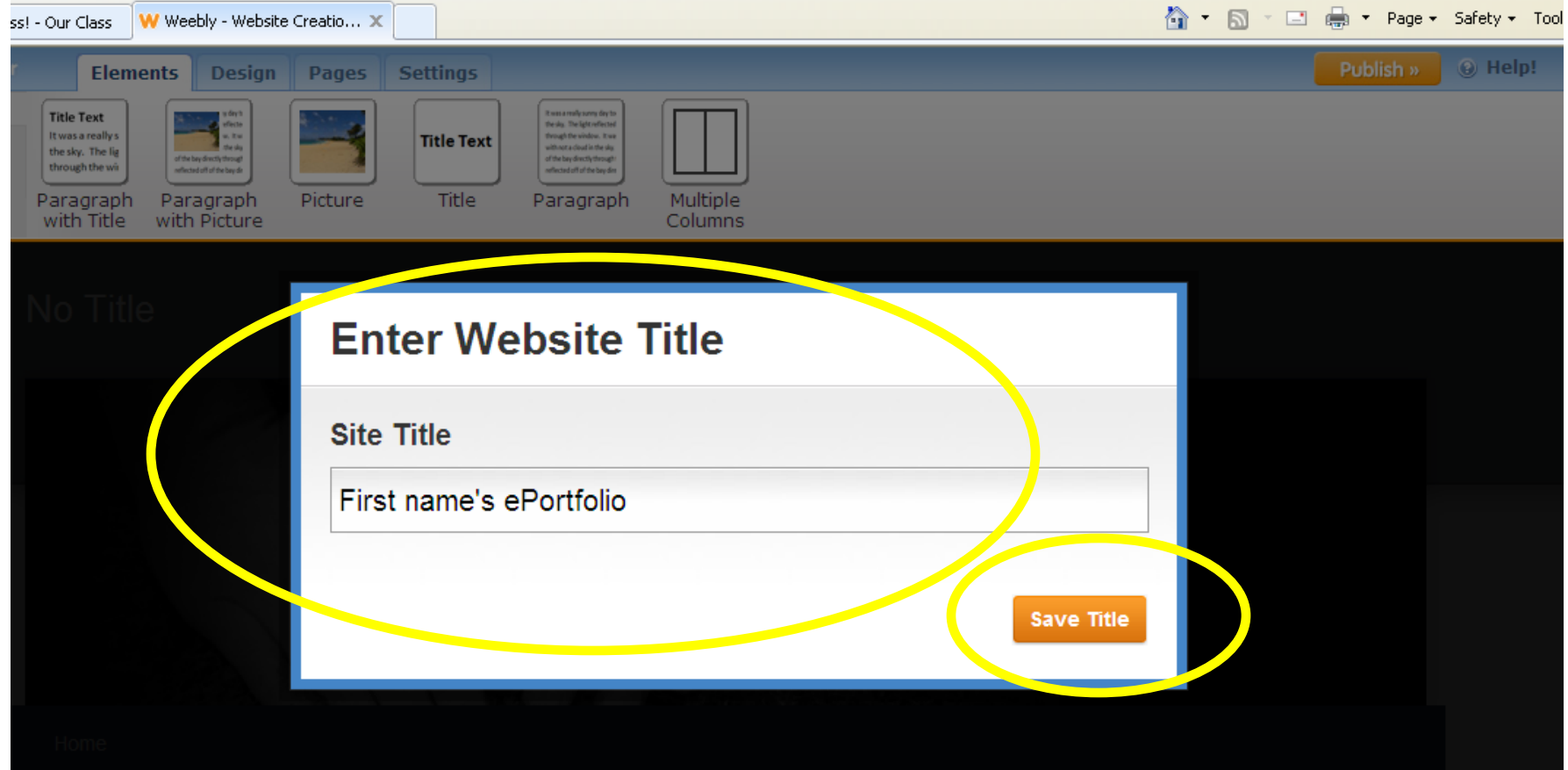

### Should look like this…

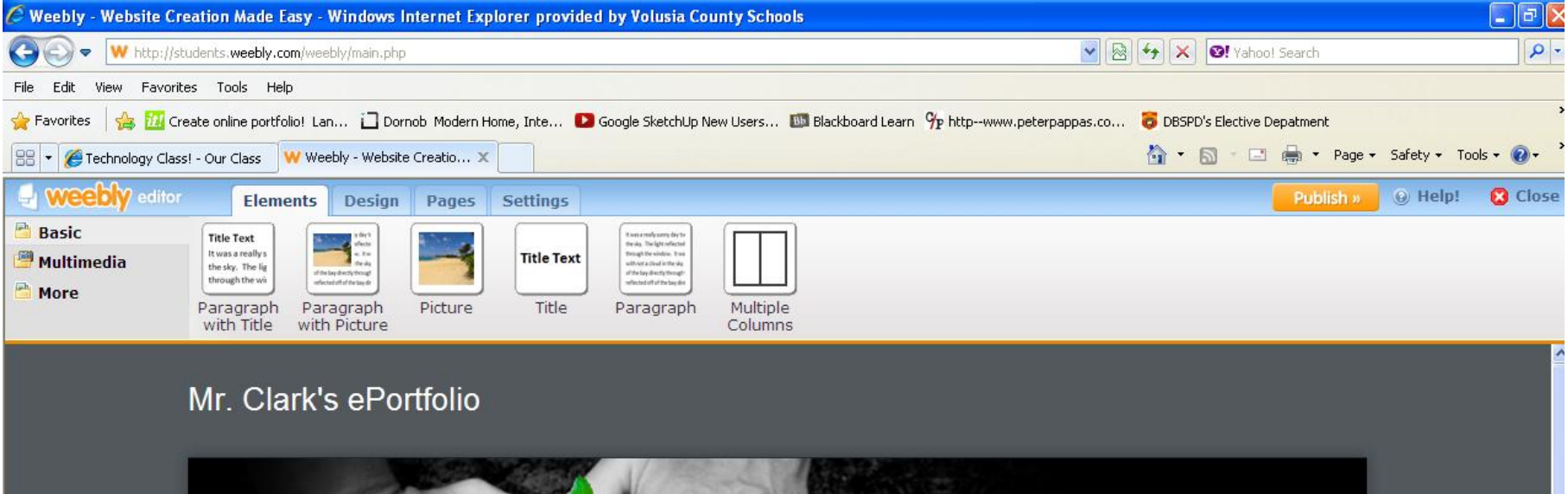

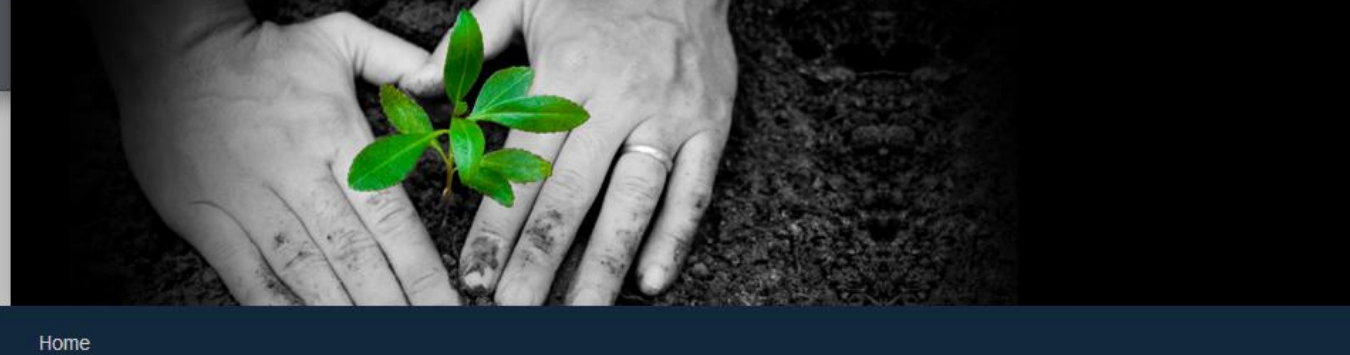

### Click: "Design" tab Then: Change the design to your liking

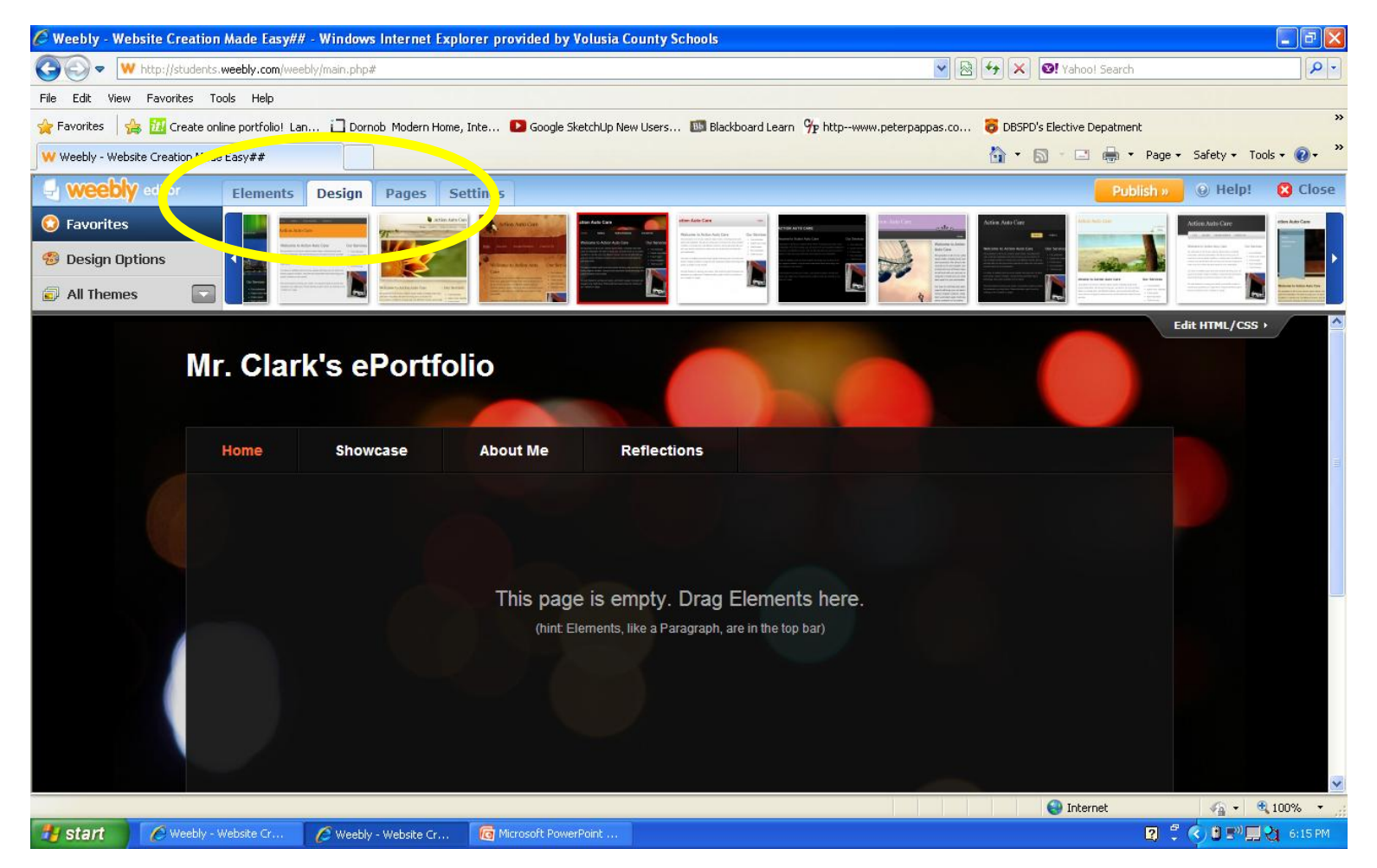

### Click: "Pages" tab

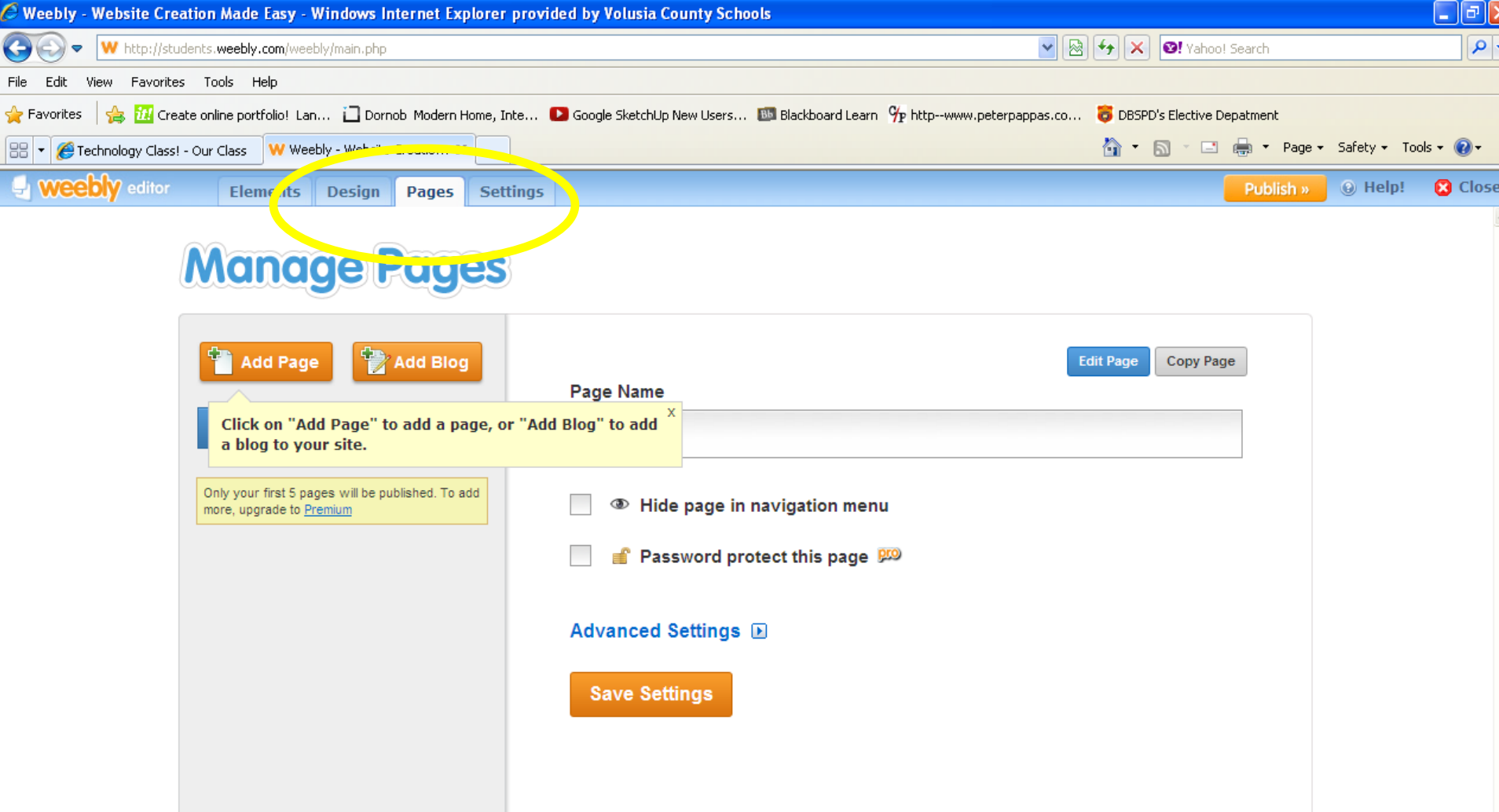

### Add: 4 new pages

- Home
- Showcase
- About Me
- Reflections

## Click: Save Settings

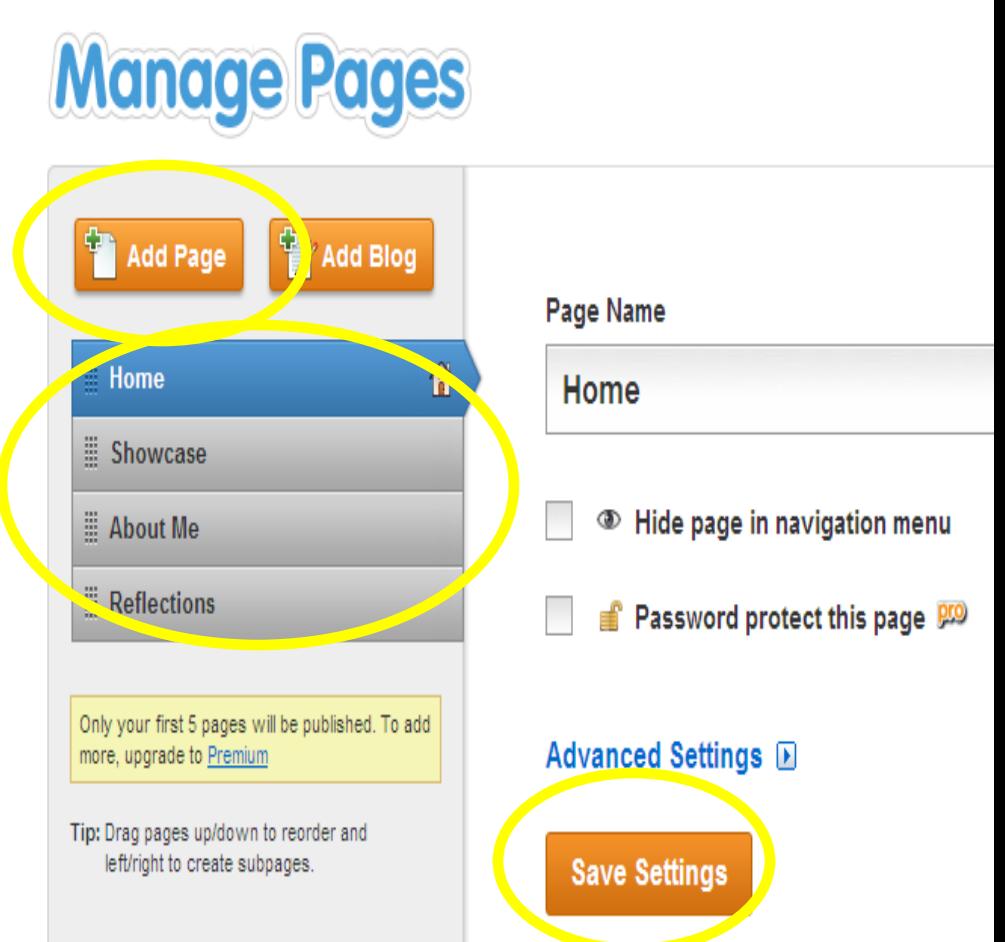

### Click: Publish

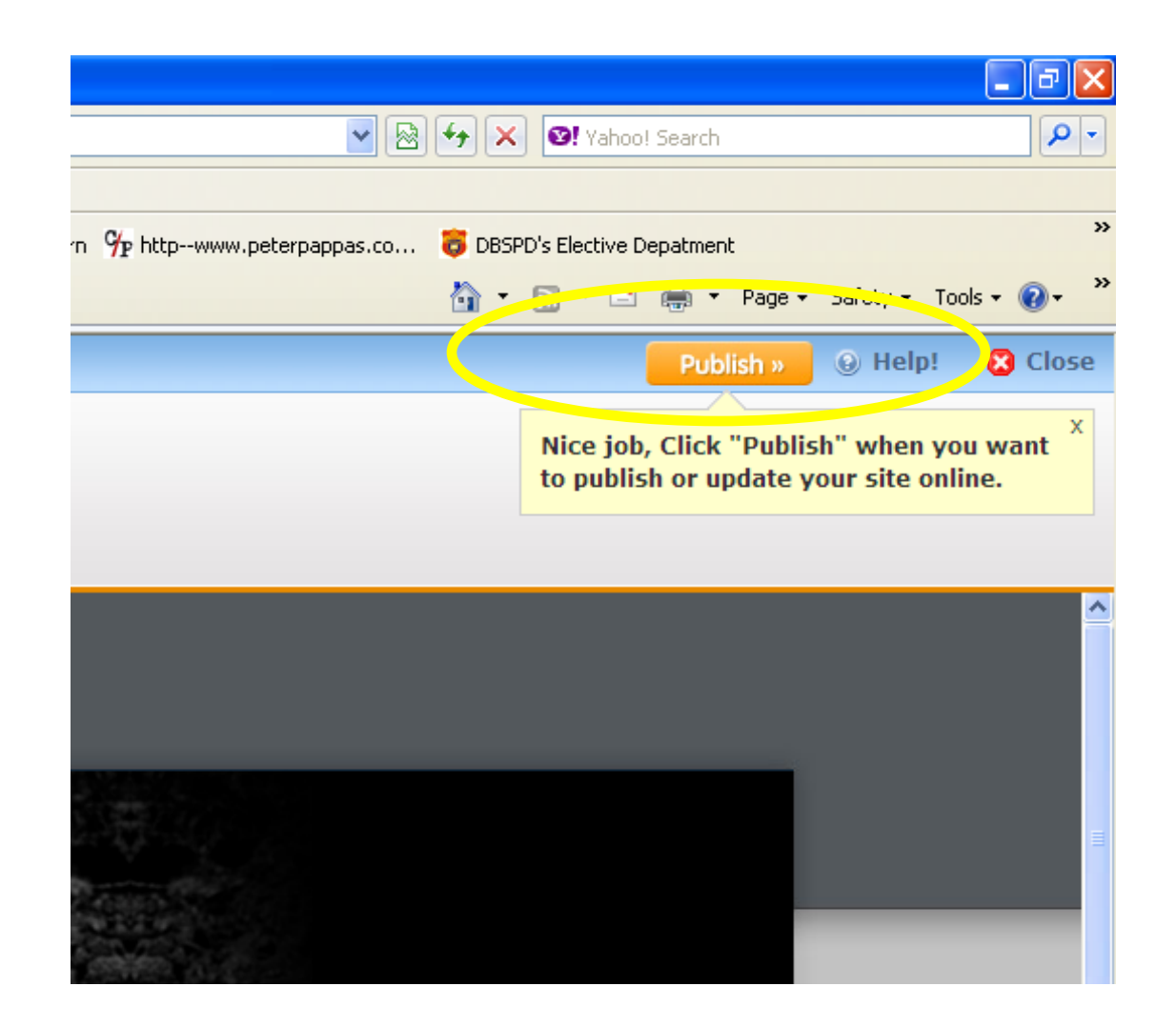

### Choose Domain: First name's ePortfolio Click: Continue

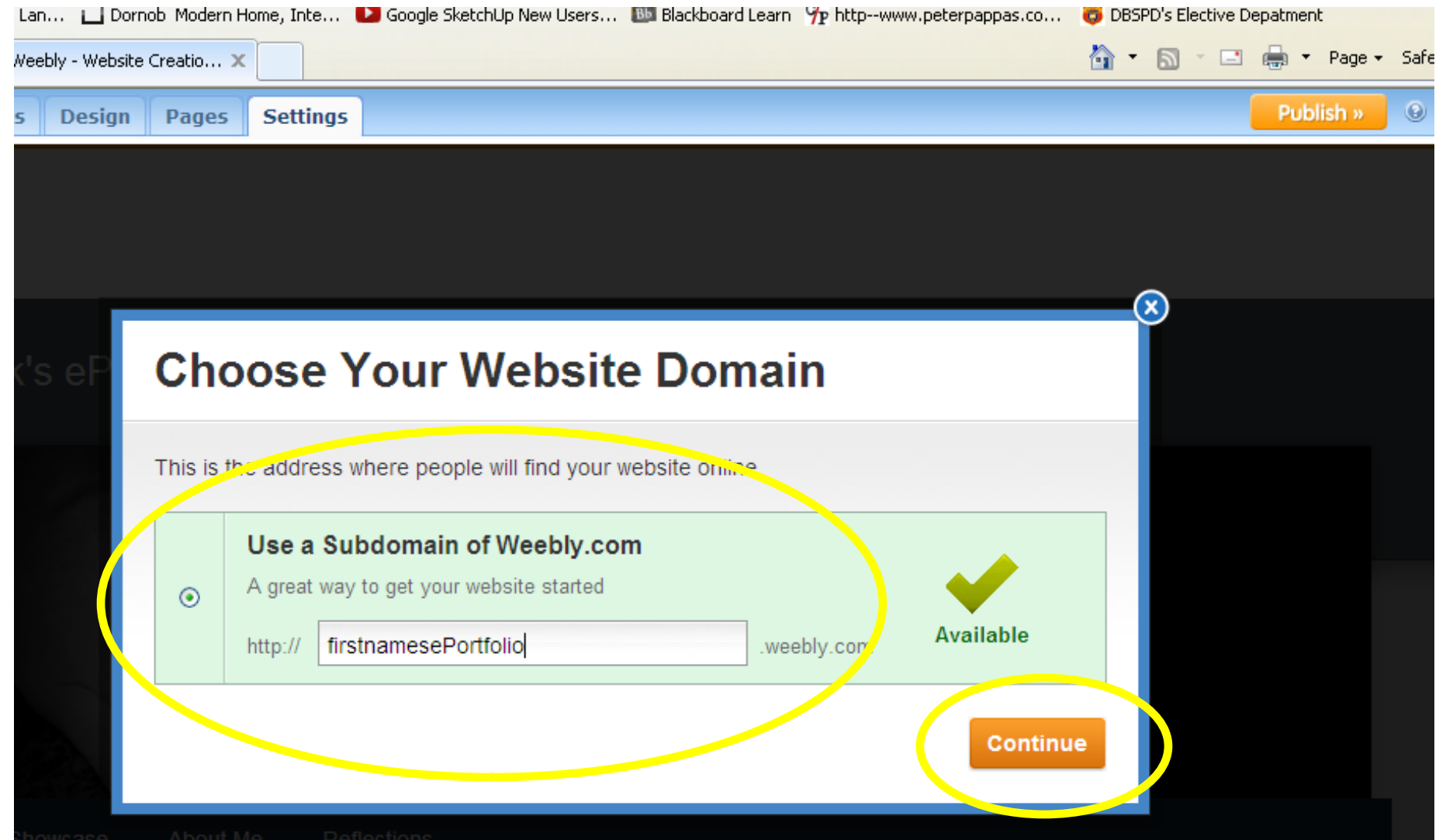

### Click: Link View: Your new website

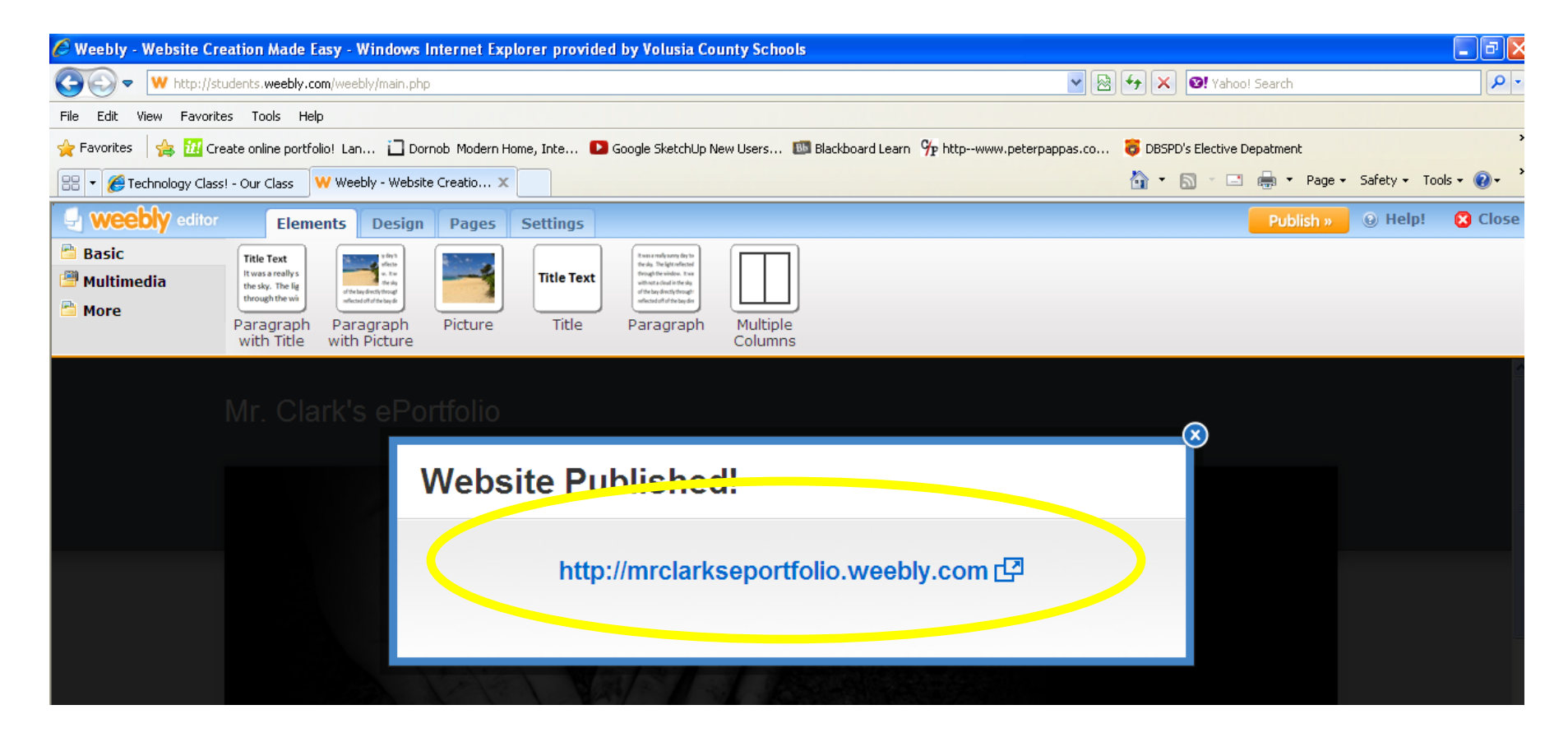

### Enter password: period\_

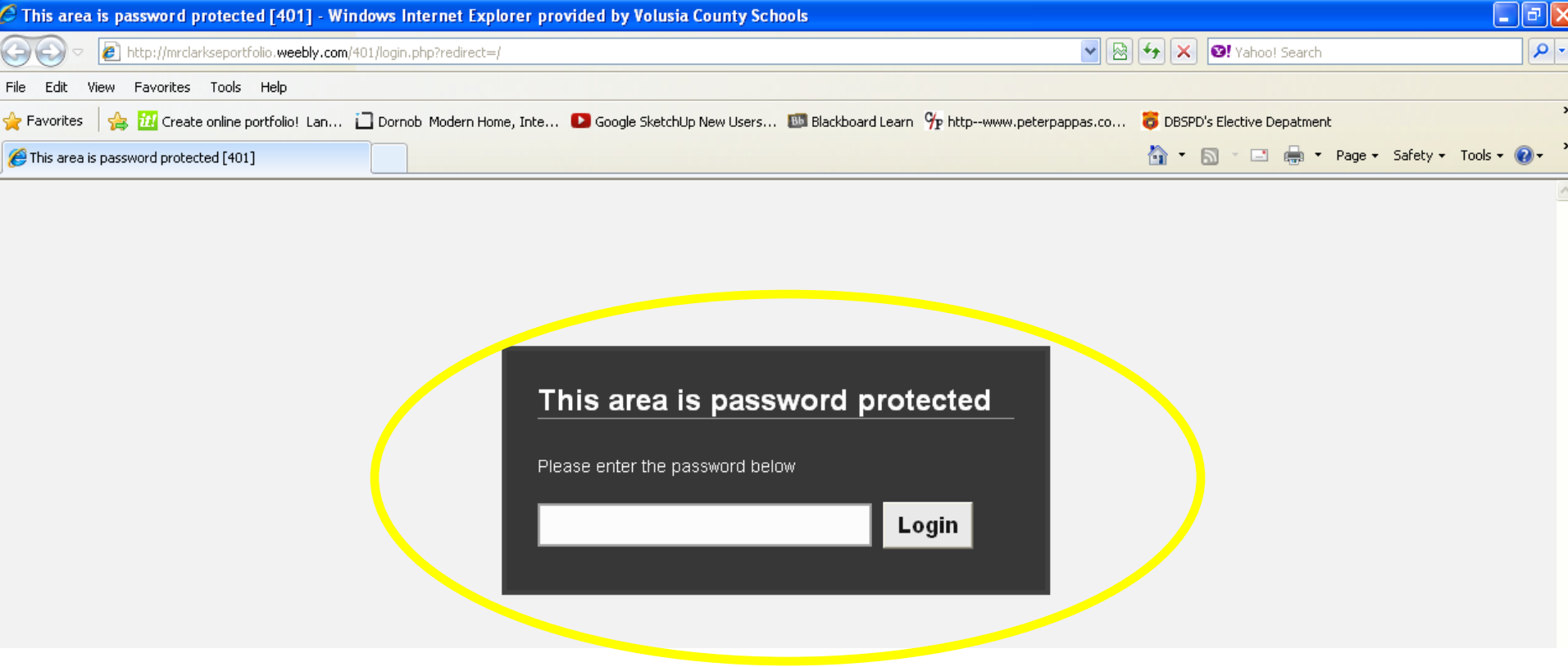

### View: Your new website

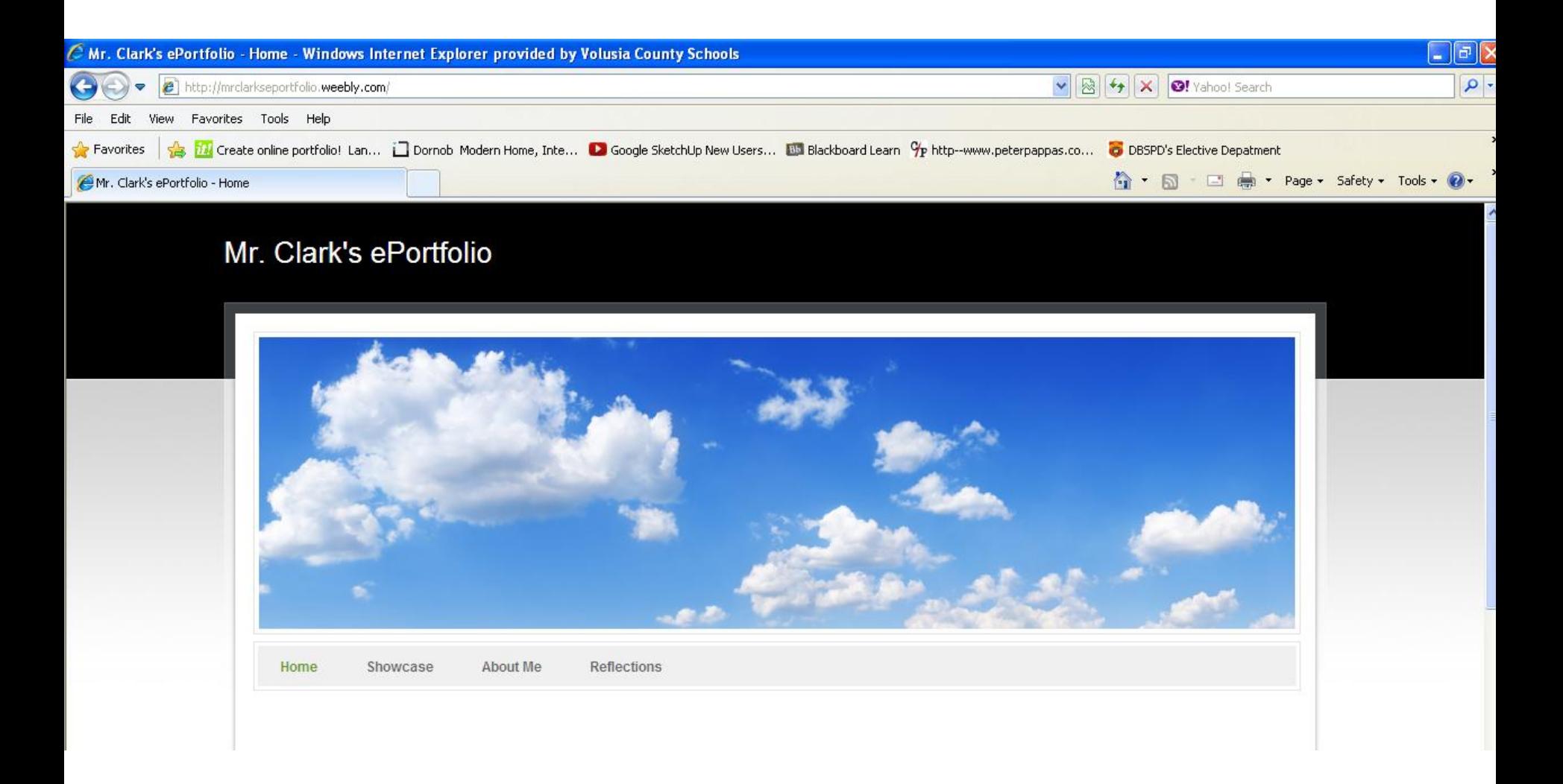

### You now have an ePortfolio!

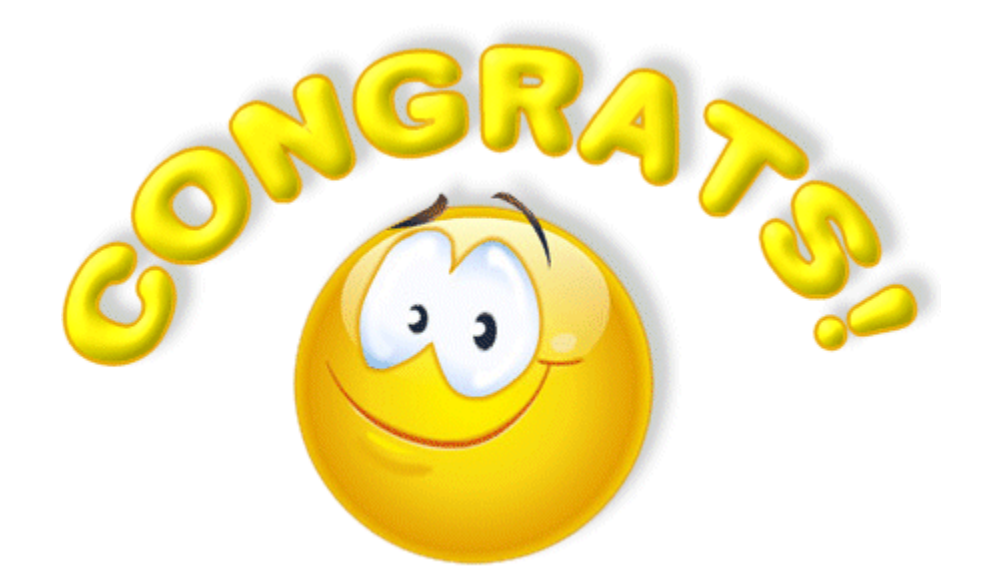